### **XEROX**

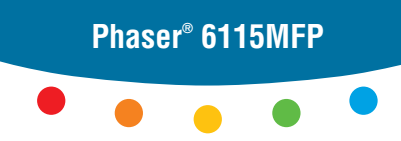

**multifunction product**

# Guida rapida

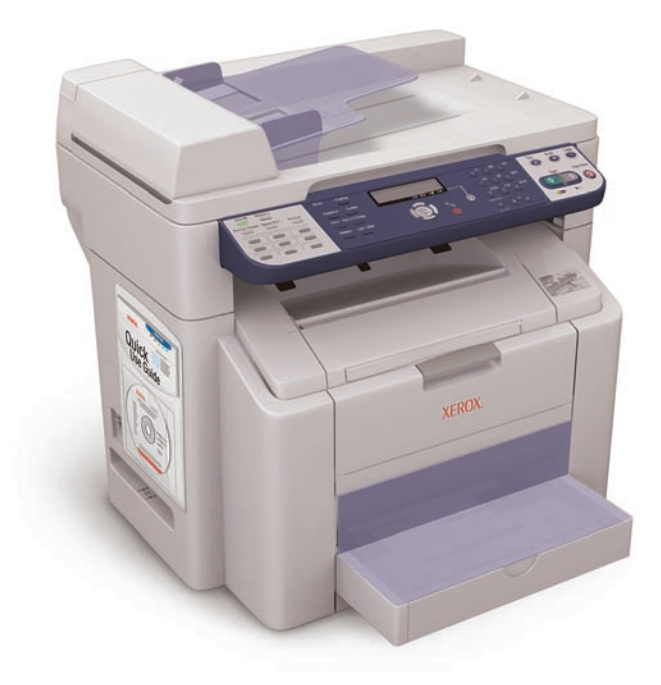

**1** Ulteriori informazioni

**[www.xerox.com/office/6115support](http://www.office.xerox.com/cgi-bin/printer.pl?APP=udpdfs&Page=color&Model=Phaser+6115MFP&PgName=tech&Language=italian)**

Visitare il sito Web di **assistenza** per:

- **Driver e utilità di stampa e scansione**
- **Manuali dell'utente e istruzioni**
- **Assistenza Tecnica Online**
- **Specifiche di sicurezza** (nella Guida per l'utente)
- **Schede tecniche sulla sicurezza dei materiali**

**[www.colorconnection.xerox.com](http://www.office.xerox.com/cgi-bin/printer.pl?APP=udpdfs&Page=color&PgName=color&Language=italian)**

Visitare il sito **Web Color Connection** per modelli, suggerimenti ed esercitazioni.

### Funzioni del pro **Funzioni del prodotto** Sommario Presentazione del prodotto **Scanner Funzioni del prodotto** 2 **Alimentatore automatico documenti (ADF) [Stampa](#page-4-0)** 5 **[Copia](#page-7-0)** 8 **Cassetto di uscita [Scansione](#page-9-0)** 10 **Cassetto 1 [Fax](#page-12-0)** 13 **[Risoluzione dei problemi](#page-15-0)**16**Opzioni North 1 2**

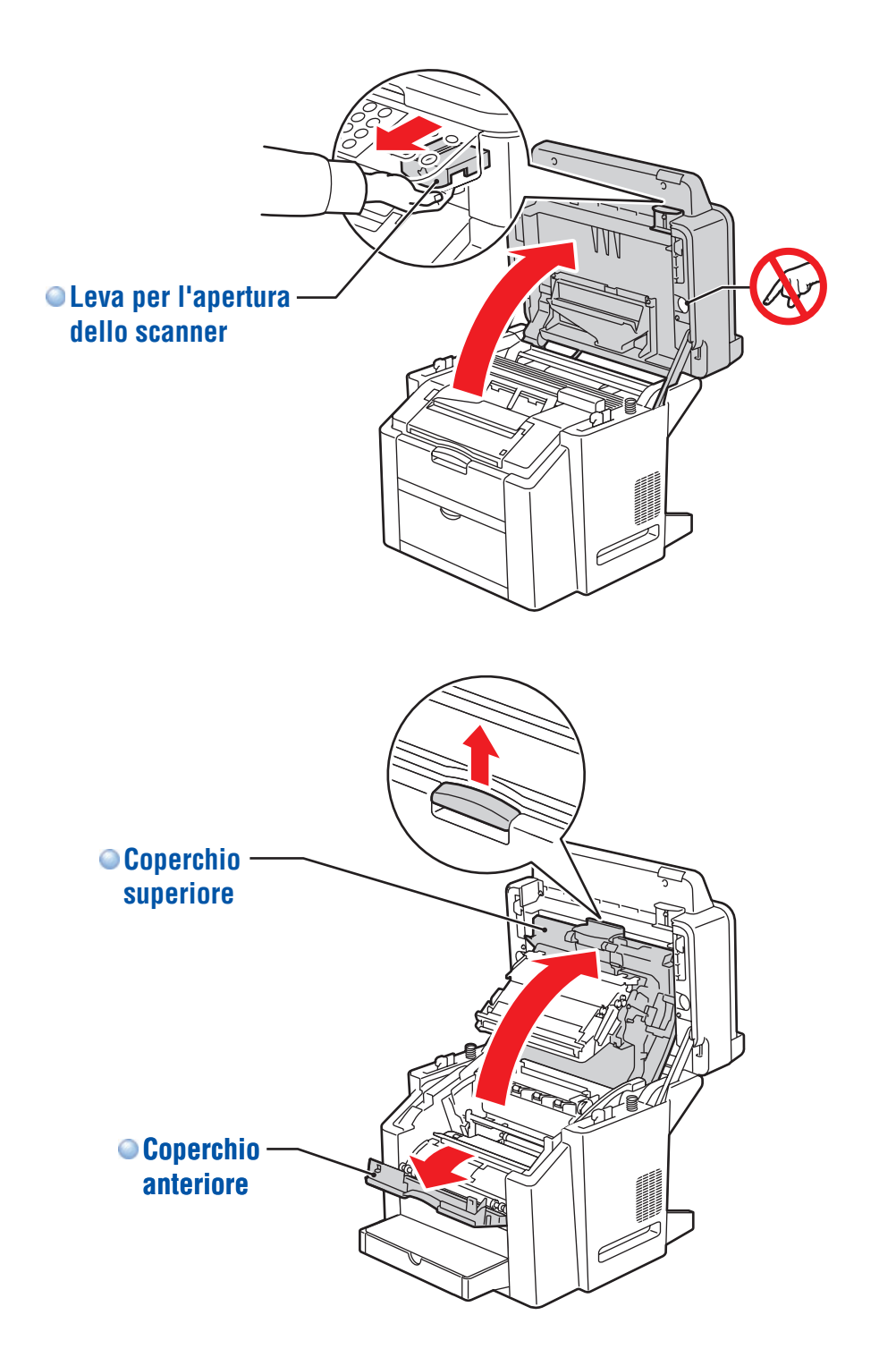

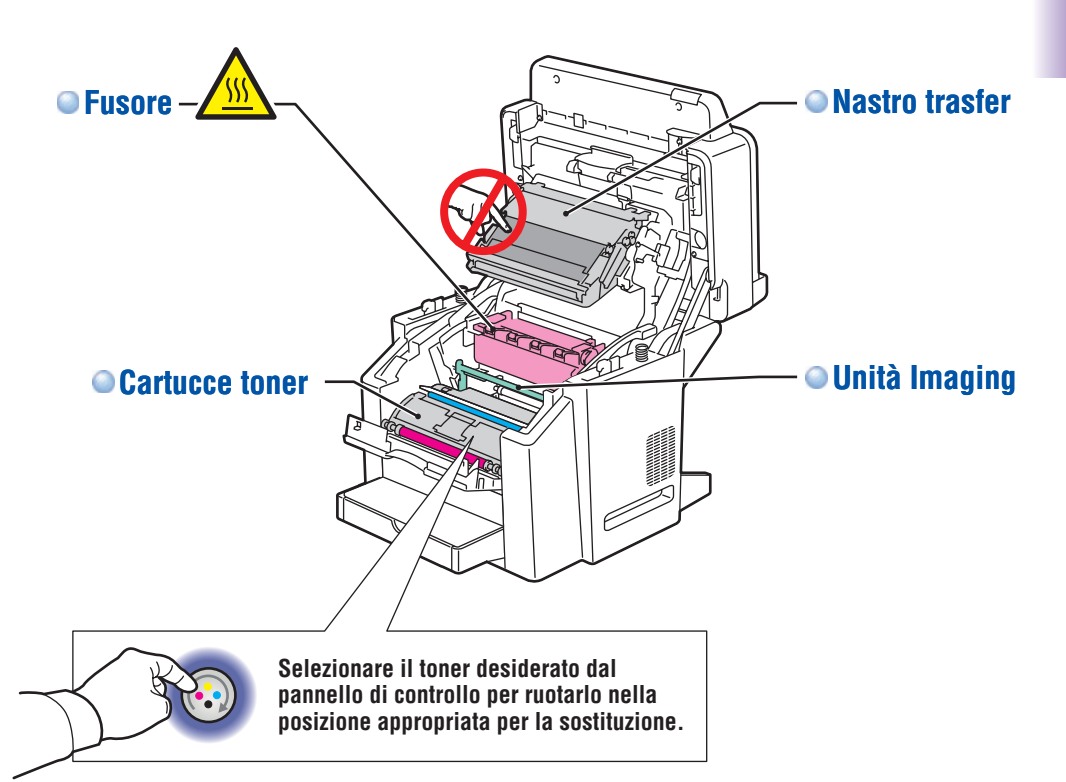

**[www.xerox.com/office/6115supplies](http://www.office.xerox.com/cgi-bin/printer.pl?APP=udpdfs&Page=color&Model=Phaser+6115MFP&PgName=order&Language=italian)**

Per ordinare materiali di consumo, contattare il rivenditore locale oppure visitare il sito Web dei **Materiali di consumo Xerox.**

**Product Features**

**Product Features** 

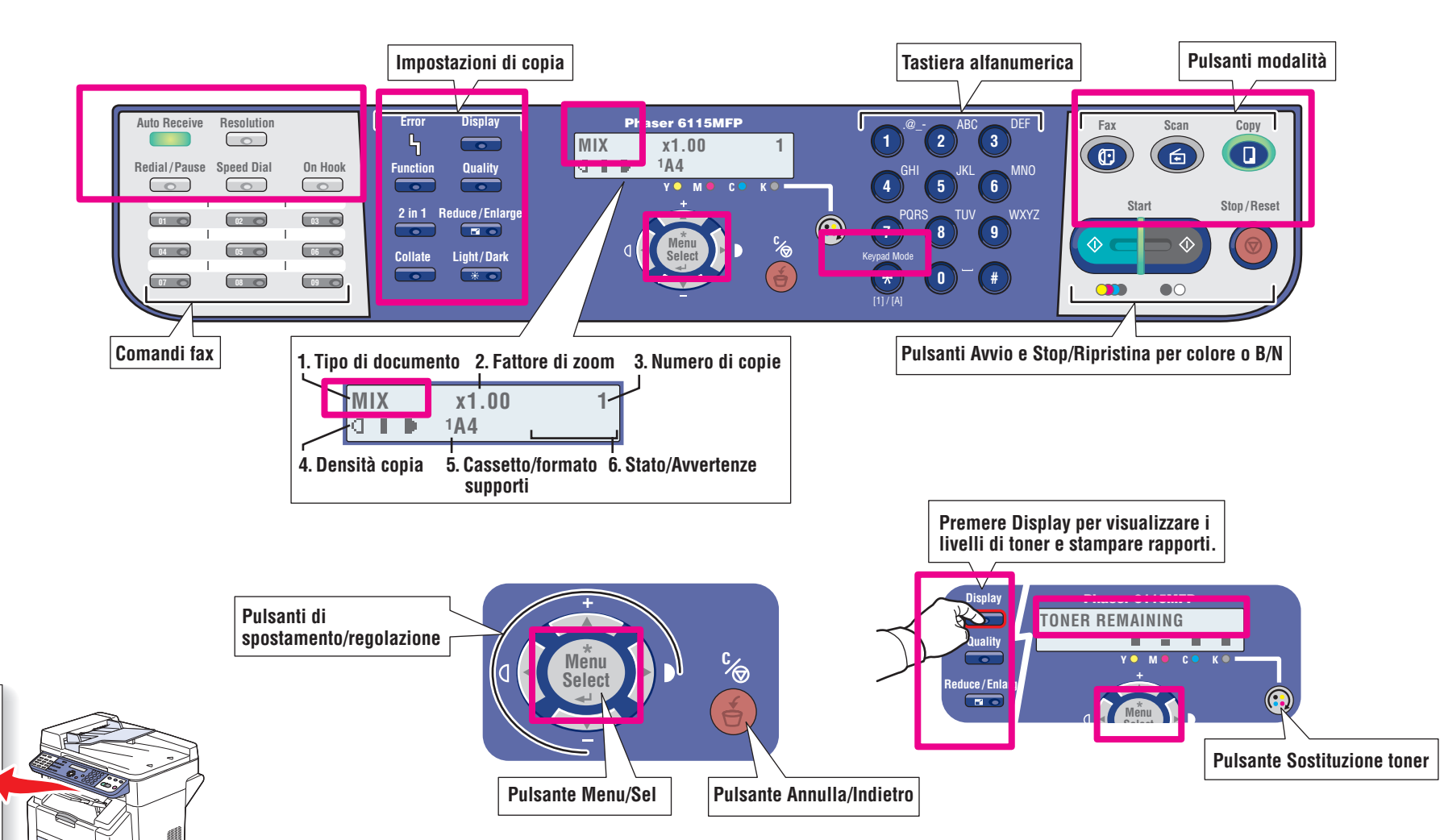

Per stampare una **Mappa dei menu**, premere il pulsante Display, scorrere verso il basso per selezionare Stampa rapp., quindi Map.Menu.

a as it take a series of the projection of the projection of the projection of the projection of the projection of the projection of the projection of the projection of the projection of the projection of the projection of

Ē, Ē

Ì

t and all of papel of group!<br>There is a second

Ī

<span id="page-4-0"></span>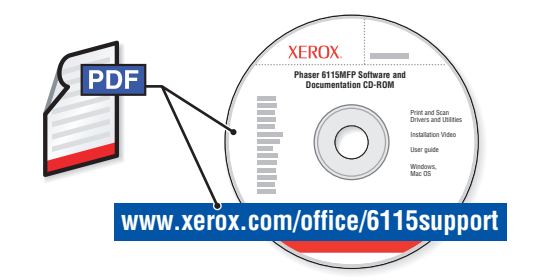

Per informazioni sulle tecniche di stampa avanzate, vedere il capitolo Nozioni di base sulla stampa nella Guida per l'utente. Fare clic sul collegamento Recommended Media List (Elenco dei supporti consigliati) per visualizzare l'elenco completo dei supporti per il prodotto.

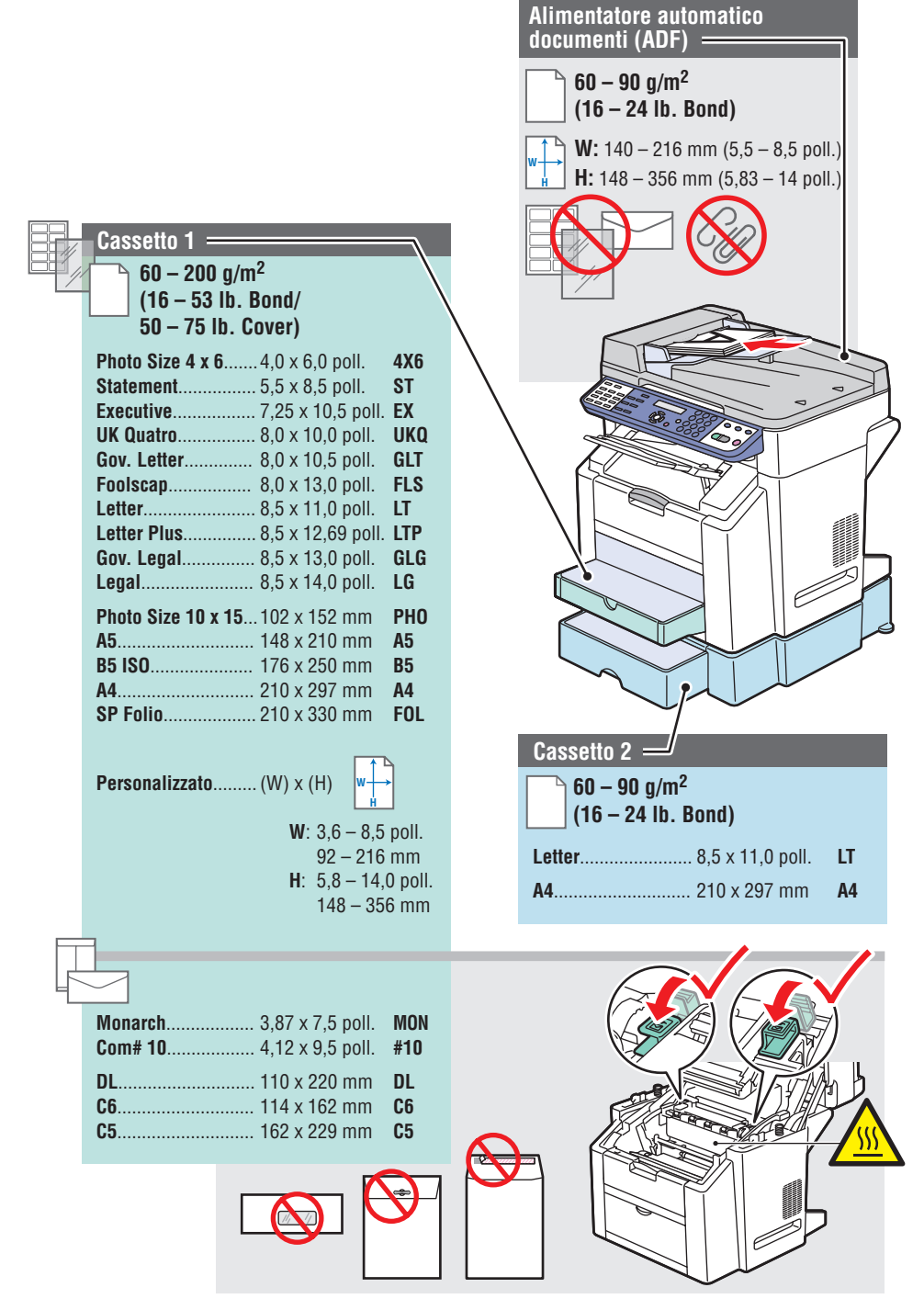

**Stampa**

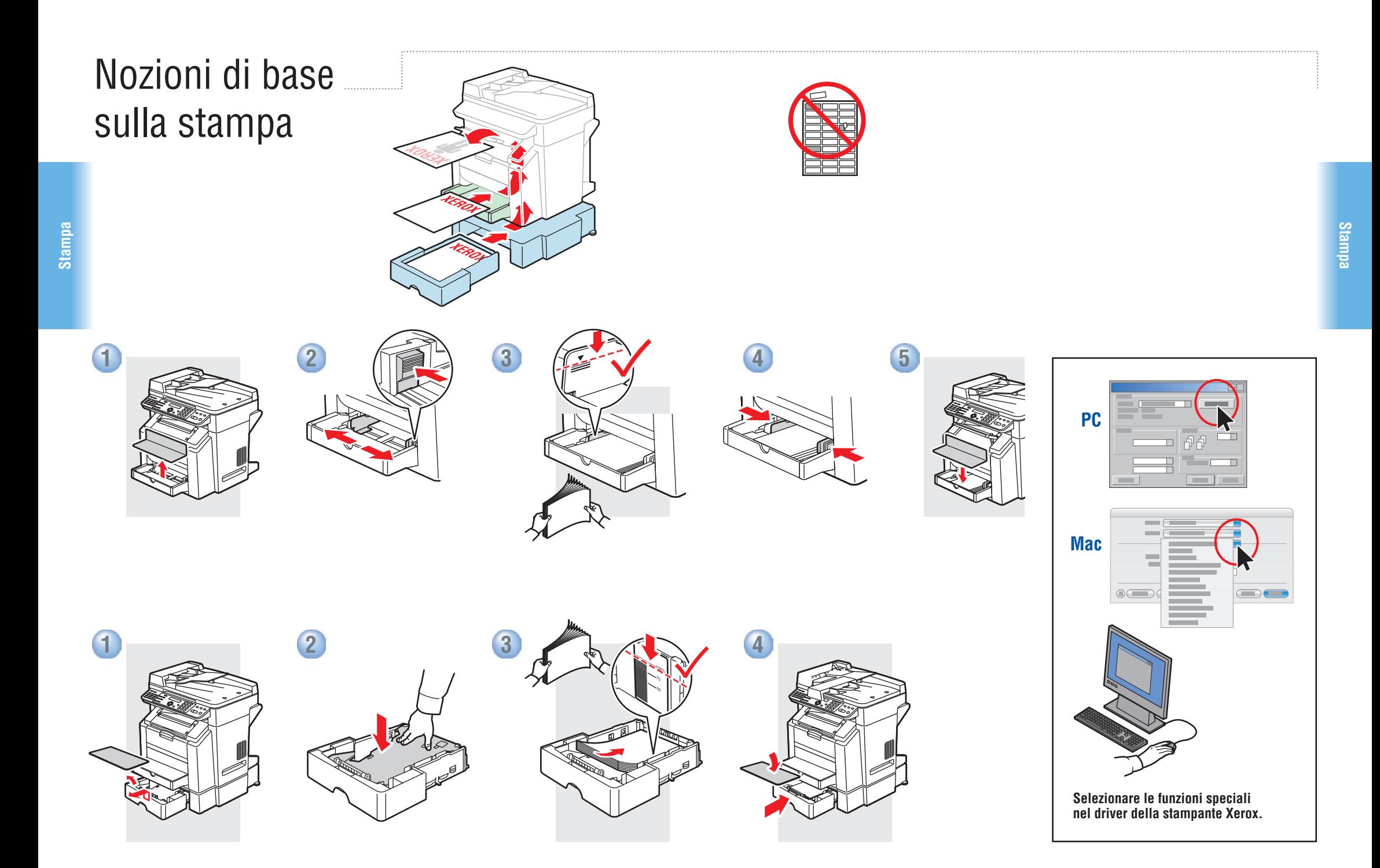

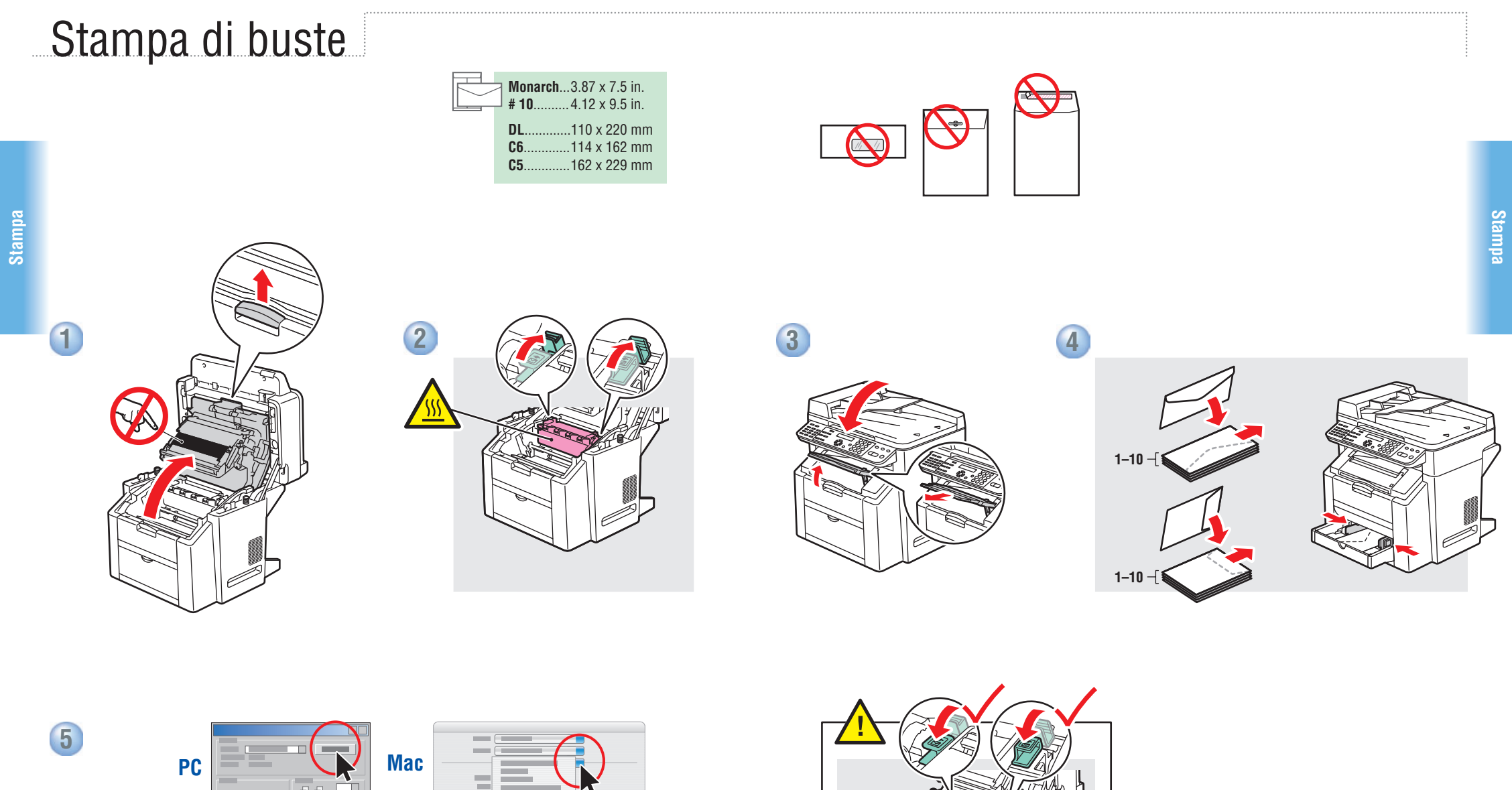

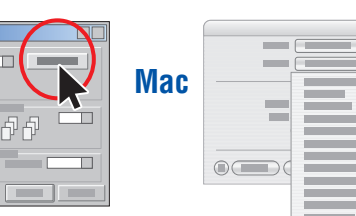

 $\qquad \qquad \qquad \qquad$ 

**Selezionare il formato delle buste nel driver della stampante Xerox.**

**Dopo la stampa: abbassare entrambe le leve del fusore.**

### <span id="page-7-0"></span>Copia Nozioni di base sulla copia

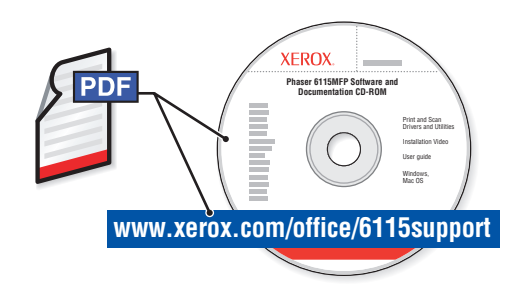

Vedere il capitolo Copia nella Guida per l'utente per informazioni sulle tecniche di copia avanzate: **Regolazione della qualità immagine Riduzione o ingrandimento delle immagini Copia di 2 lati su un solo lato (2 in 1) Copie fronte/retro (opzione duplex) Opuscoli**

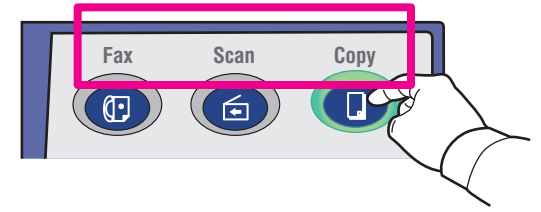

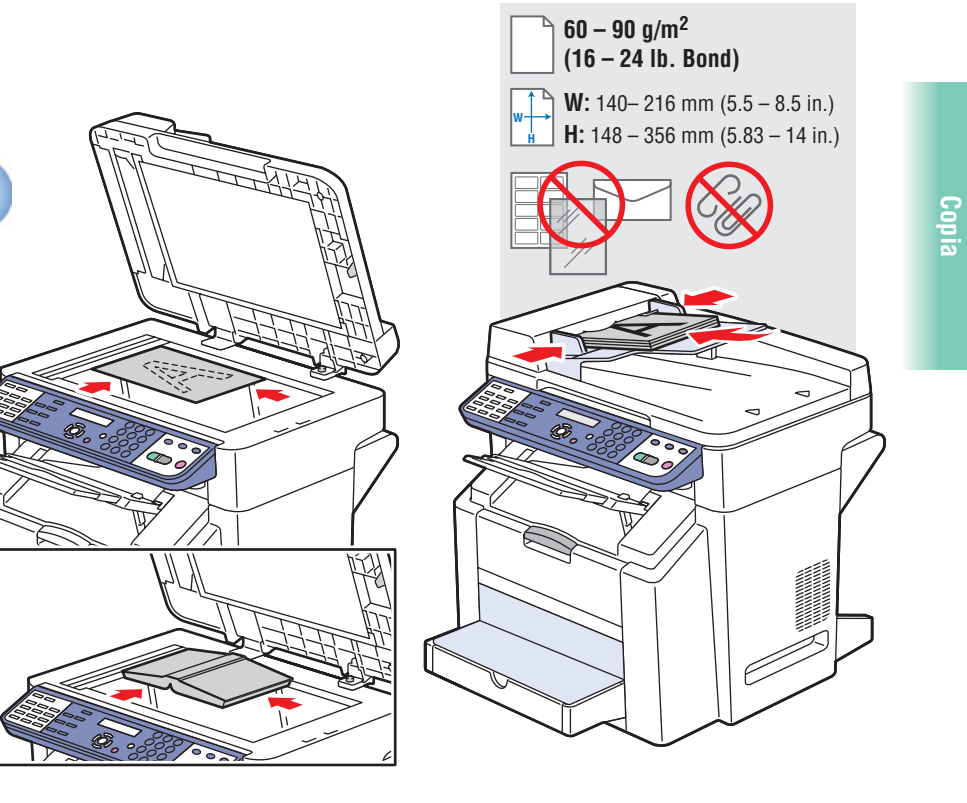

**Caricare l'originale.**

**1**

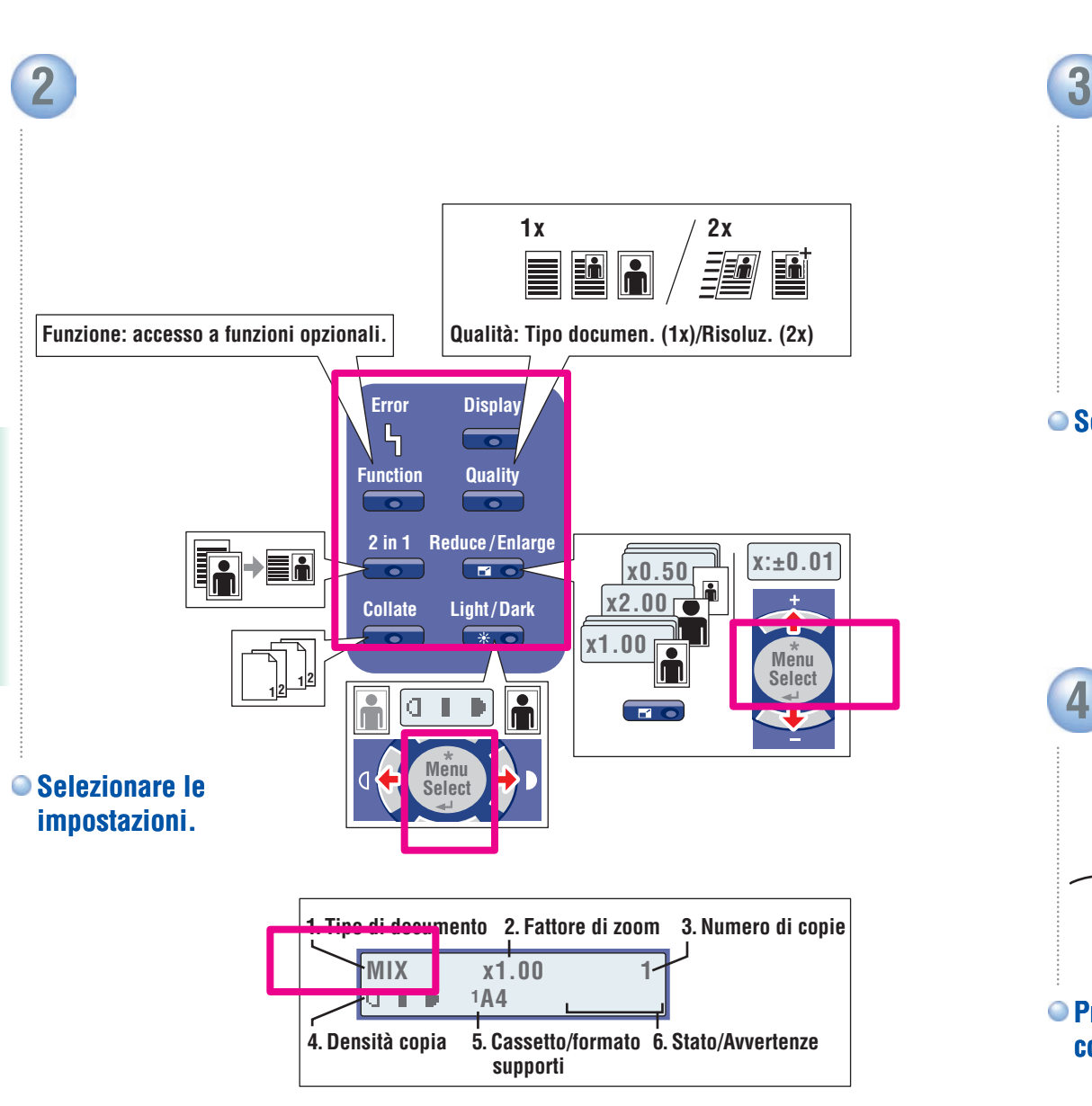

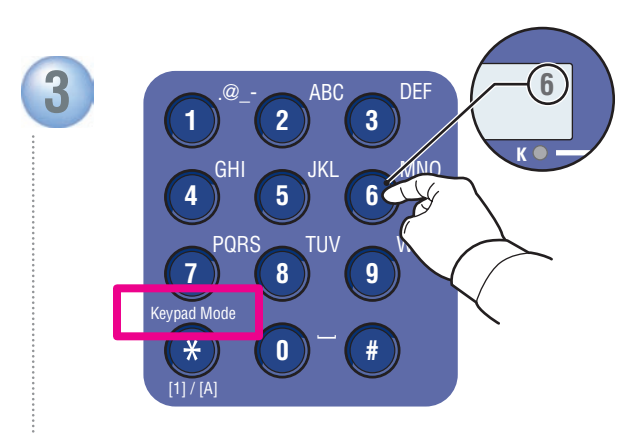

**Selezionare il numero di copie.**

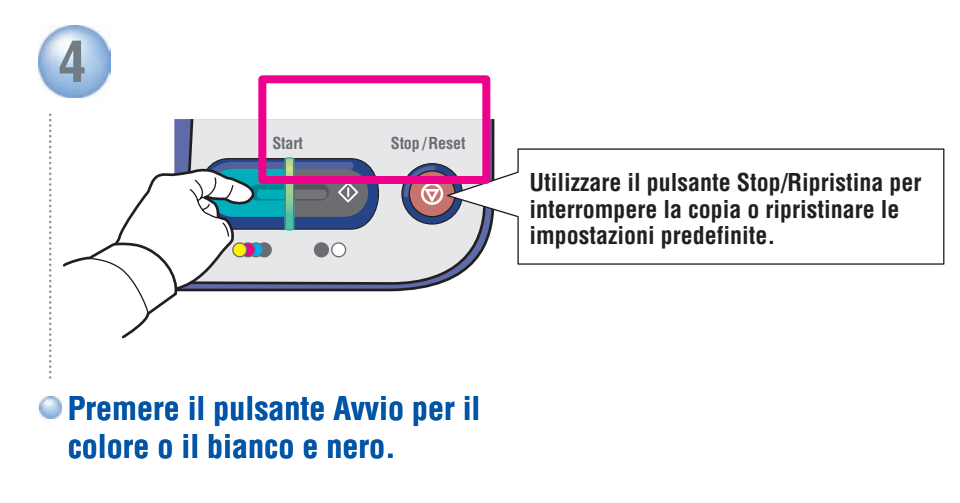

**Copia**

### <span id="page-9-0"></span>Scansione

### Caricamento dell'originale

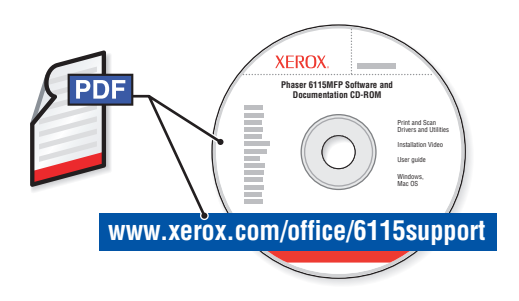

Per informazioni sulle tecniche di scansione avanzate, vedere il capitolo Scansione nella Guida per l'utente.

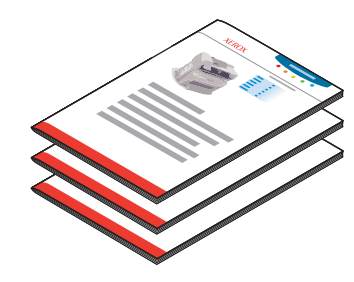

Le scansioni USB (TWAIN/WIA) e di rete (E-mail) funzionano diversamente. Per impostare la scansione per la connessione, vedere la Guida all'installazione delle funzioni (opuscolo stampato o PDF online).

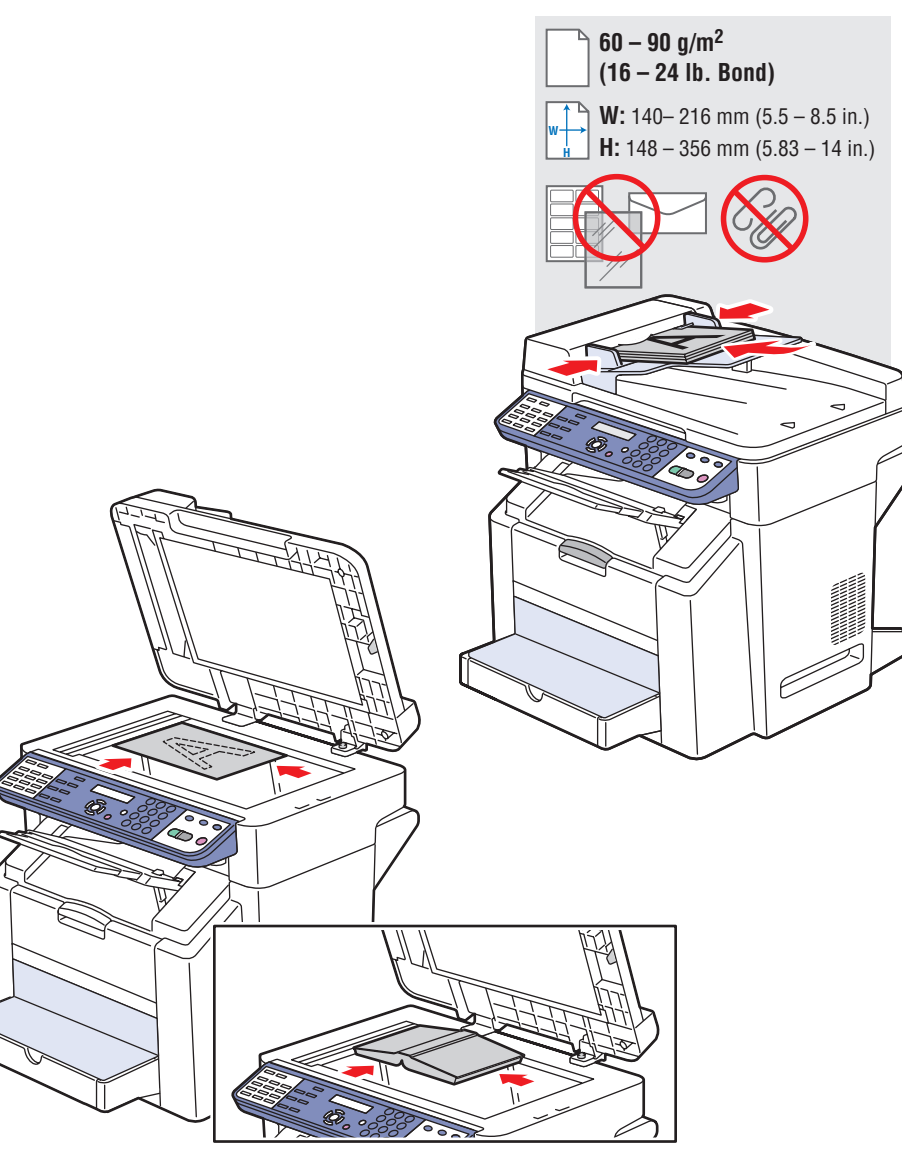

### USB: scansione tramite driver TWAIN

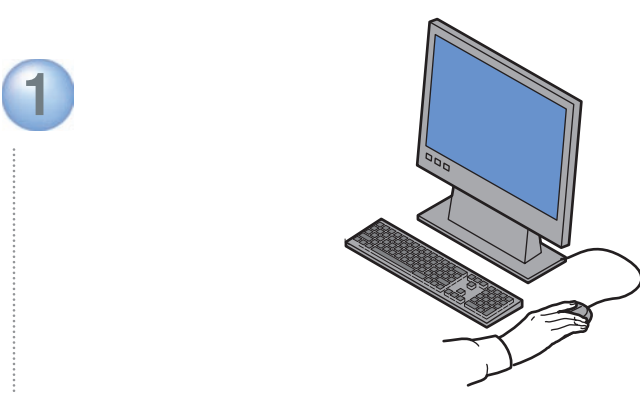

**Avviare l'applicazione dalla quale eseguire la scansione, quindi avviare il driver TWAIN (il metodo di importazione varia in base all'applicazione).**

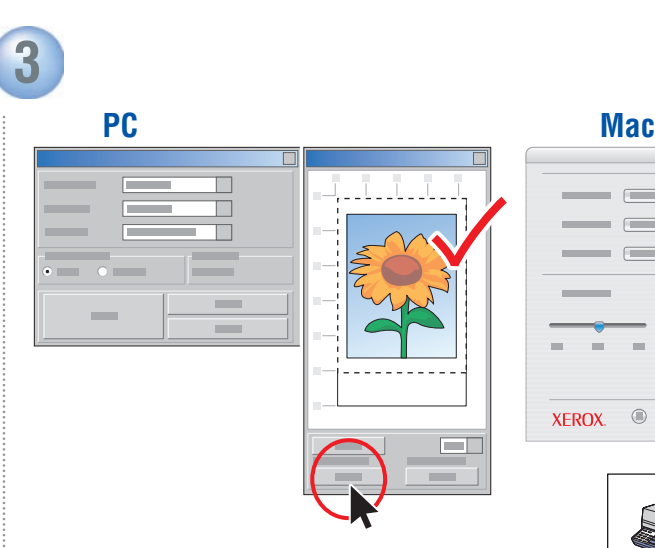

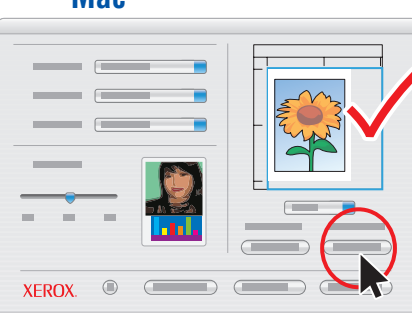

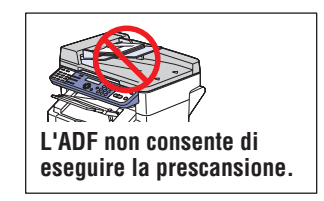

**Fare clic sul pulsante Prescansione per un'anteprima.**

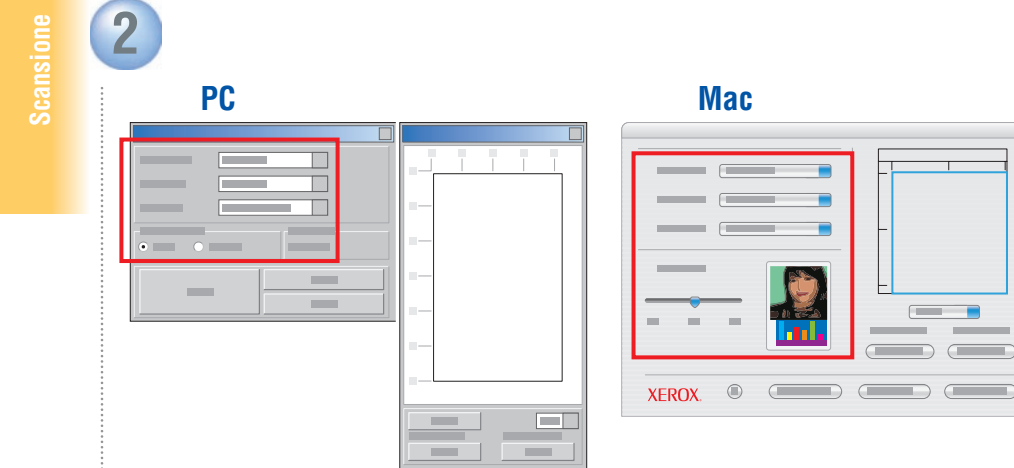

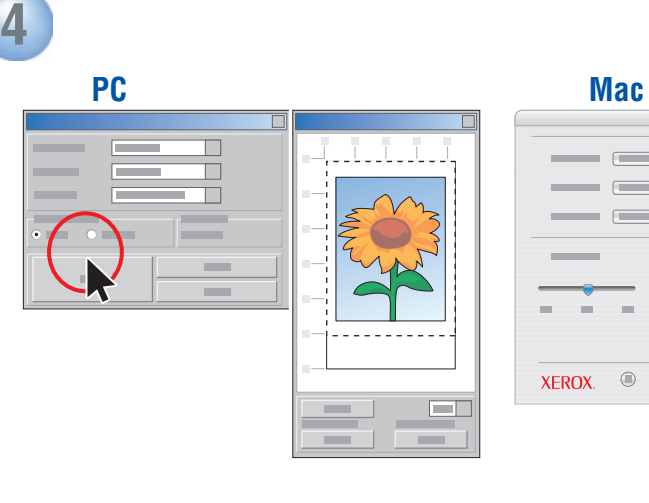

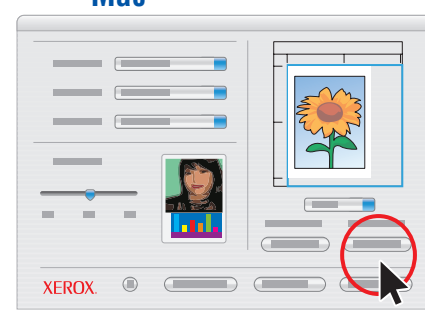

### **Selezionare le impostazioni. Fare clic sul pulsante Scansione.**

### Rete: scansione su e-mail

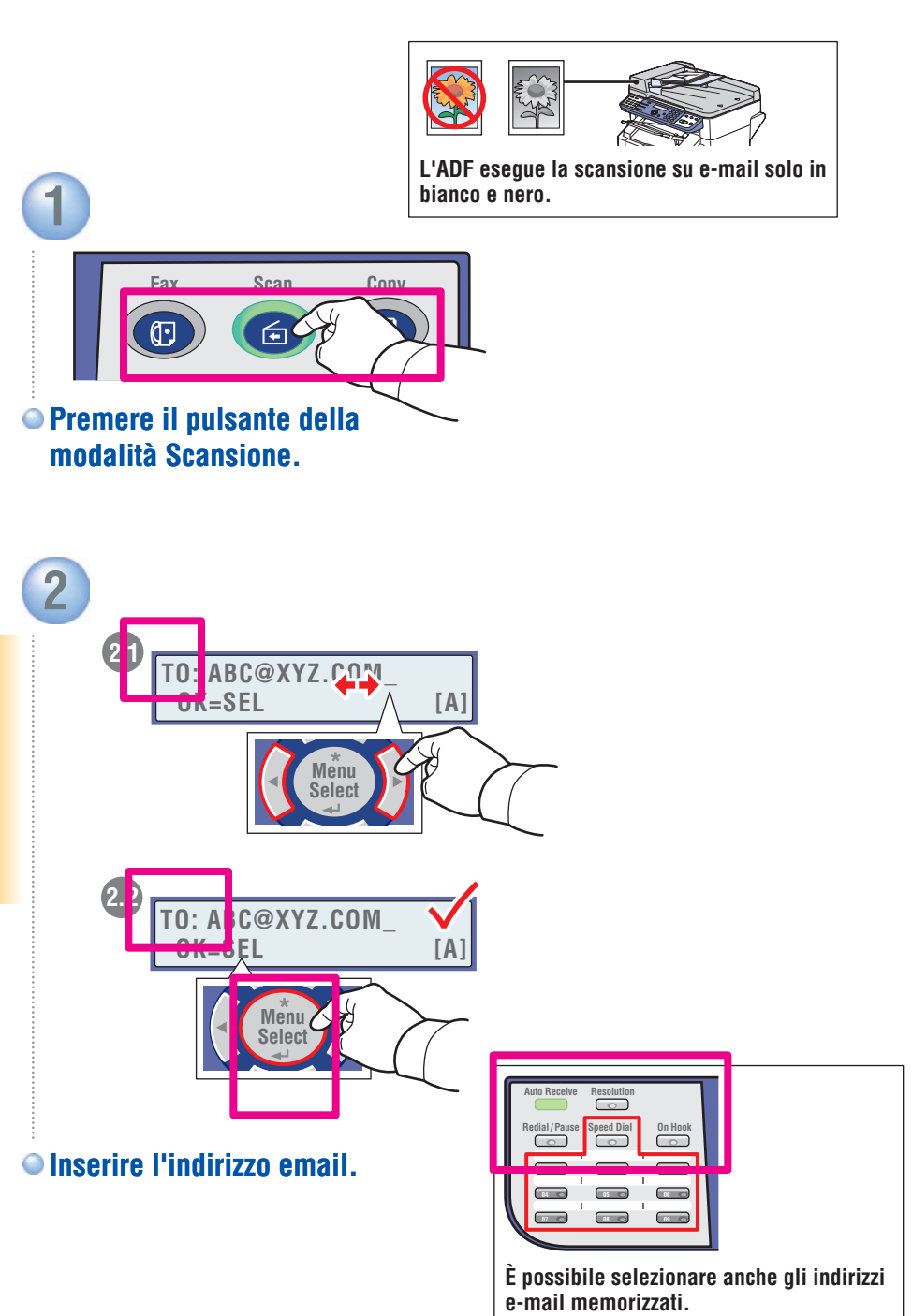

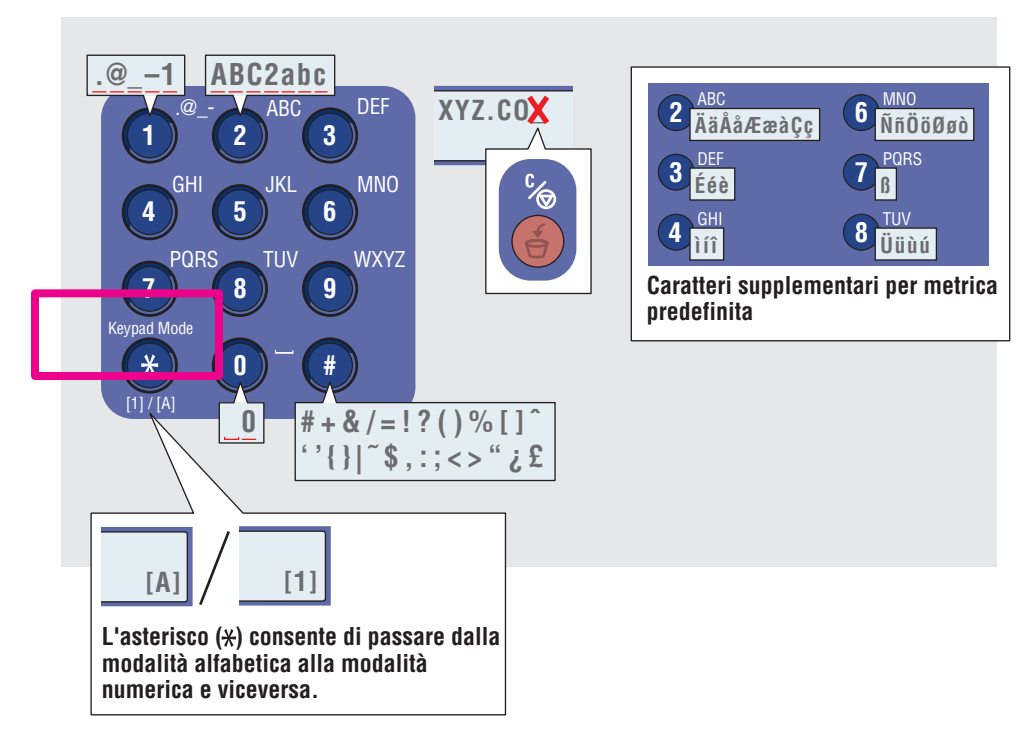

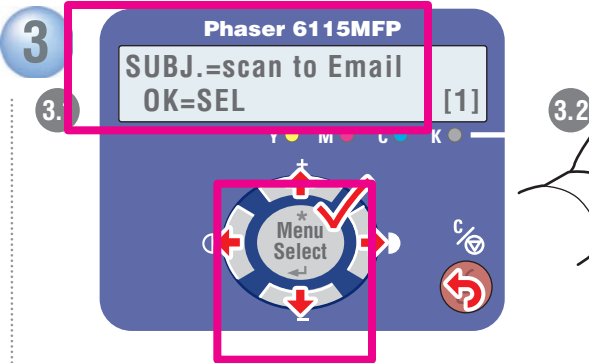

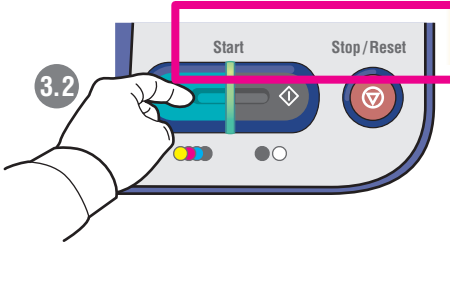

**Seguire le indicazioni per specificare l'oggetto, ulteriori indirizzi e le impostazioni di scansione. Premere Avvio per accettare le restanti impostazioni predefinite e inviare la scansione.**

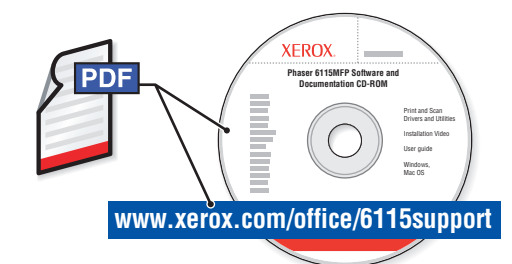

Per informazioni sulle tecniche di trasmissione fax avanzate, vedere il capitolo Fax nella Guida per l'utente.

**CENTRE CENTRE CONSUMPREDENT OF THE CENTRE CONSUMING THE CONSUMPREDENT OF THE CAPT OF THE CHAPTER CONSUMPREDENT CONSUMPREDENT OF CHAPT CONTROLL THE CHAPTER CHAPT CONTROLL THE CAPT CONSULTS OF THE CHAPT CONTROLL THE CAPT CO** Vedere inoltre il capitolo Fax per ottenere informazioni su come gestire elenchi e impostazioni dal computer utilizzando MFP ControlCentre® (PC via USB) o CentreWare® Internet Services (Mac/PC via Ethernet).

![](_page_12_Picture_4.jpeg)

**Mac/PC: Ethernet | CentreWare** Services

![](_page_12_Picture_6.jpeg)

## <span id="page-12-0"></span>Fax Nozioni di base sul fax

![](_page_12_Picture_9.jpeg)

**Caricare l'originale.**

![](_page_12_Picture_11.jpeg)

**Premere il pulsante della modalità Fax.**

**Fax**

![](_page_13_Picture_0.jpeg)

![](_page_13_Figure_1.jpeg)

![](_page_13_Picture_3.jpeg)

![](_page_13_Figure_4.jpeg)

**Premere il pulsante Avvio.**

![](_page_13_Picture_6.jpeg)

**Quando si esegue la trasmissione fax dal vetro di appoggio ("LIBRO"):**

![](_page_13_Picture_8.jpeg)

![](_page_13_Picture_9.jpeg)

![](_page_13_Picture_10.jpeg)

**ripristinare le impostazioni predefinite. Seguire le indicazioni per selezionare il formato del documento e le pagine aggiuntive. Premere Select per eseguire la scansione, quindi Avvio per inviare il fax.**

**Fax**

### Aggiunta di voci di composizione rapida

![](_page_14_Figure_1.jpeg)

**Visualizzare il menu Composizione rapida.**

![](_page_14_Figure_3.jpeg)

**Seguire le indicazioni per inserire nome, numero di fax e velocità iniziale del modem.**

![](_page_14_Figure_5.jpeg)

![](_page_14_Picture_6.jpeg)

**Aggiungere ulteriori elementi oppure premere Annulla.**

### <span id="page-15-0"></span>Inceppamenti della carta

![](_page_15_Picture_1.jpeg)

**Risoluzione**